# **Benutzerhandbuch Smart Video Protect, V-01-2016**

otection

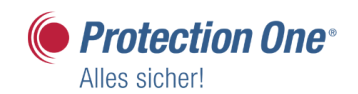

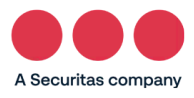

R

# **Inhaltsverzeichnis**

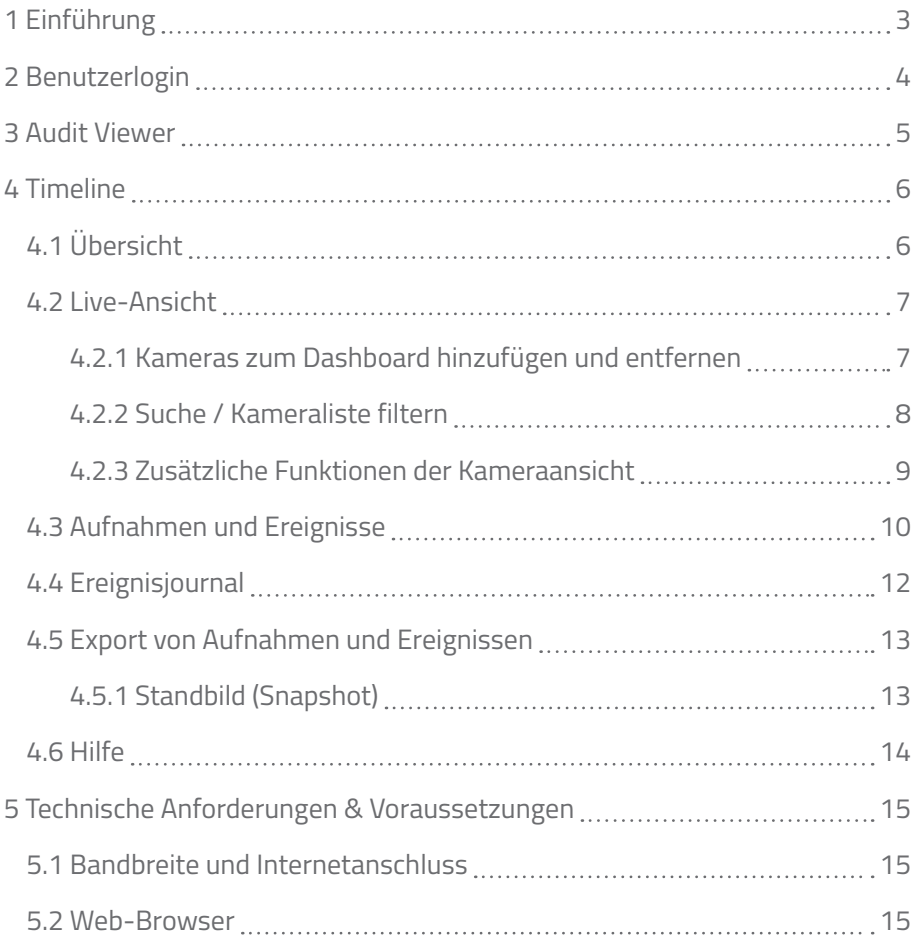

# **Einführung**

Wir freuen uns, dass Sie sich für unser umfassendes Sicherheitskonzept SVP (Smart Video Protect) entschieden haben. Sie profitieren nun von den Vorteilen einer professionellen audiovisuellen Fernüberwachung und können die vielfältigen Möglichkeiten nutzen, um SVP Ihren ganz individuellen Bedürfnissen anzupassen.

Mit diesem Benutzerhandbuch geben wir Ihnen einen Überblick und Hilfestellungen über die wichtigsten Funktionen von SVP.

Für weiterführende Fragen wenden Sie sich bitte an unser technisches Customer Care Center:

#### **Customer Care Center**

Telefon: 02132/9 69 - 1234 Fax: 02132/99 6 99 - 290 E-Mail: customercarecenter@protectionone.de

### **Benutzerlogin**

Um sich in Ihrem SVP-Account einzuloggen, nutzen Sie bitte Ihren Browser oder die SVP Control-App.

Neben Ihren Zugangsdaten muss für jede Sitzung ein konkreter Grund für die Anmeldung angegeben werden. Der genannte Grund für den Zugriff wird im Audit aufgeführt und kann vom Video Service Provider und dem Audit Viewer eingesehen werden.

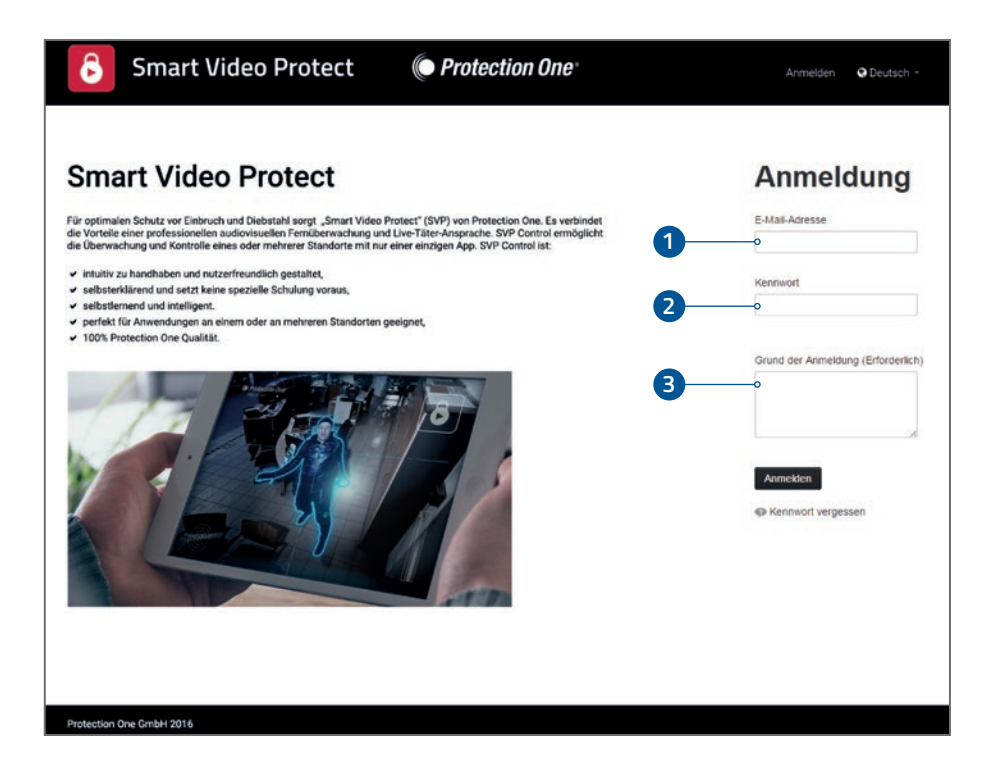

- 1. E-Mail-Adresse
- 2. Kennwort
- 3. Grund der Anmeldung

#### **Audit Viewer**

Die Benutzerrolle "Audit Viewer" wird verwendet, um Zugriff auf die Audit-Seite zu erhalten. Auf dieser Seite können geloggte Aktionen von allen Benutzern in derselben Kundengruppe angezeigt werden.

Die Rolle kann einem Benutzer als einzige Rolle oder zusätzlich zu anderen Rollen zugewiesen werden.

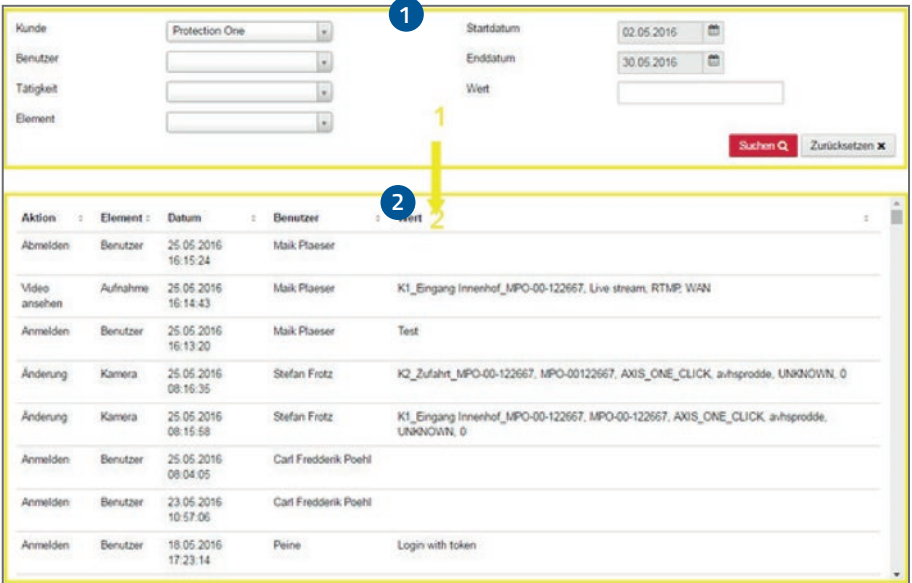

- 1. Filter: Dient dazu, die Liste der Aktionen nach Kriterien wie z.B. "Kunde", "Tätigkeit" oder Datum zu selektieren.
- 2. Liste: Die gefilterte Liste der Aktionen, nach denen im Aktionsfeld "Kunde" gesucht wurde.

# **Timeline**

**Übersicht Timeline**

Nach dem Einloggen in SVP gelangen Sie direkt zur Timeline. Sie kann grundsätzlich in sechs Bereiche eingeteilt werden:

# **1 <sup>3</sup> <sup>2</sup>** æ **4** Wählen Sie eine Kamera um loszulegen. **5**Benutzen Sie die Zeitachse zum Navigieren zwischen<br>Aufnahmen, Ereignissen und Live-Kameras. **6** ጠ  $C C C C$

- 1. Menü: Greifen Sie hier auf die allgemeinen Einstellungen und Ihre Profilverwaltung zu. Darüber hinaus können Sie auch die Kameraleiste einklappen, um Platz in der Benutzeroberfläche zu gewinnen.
- 2. Baumstruktur: Filtern Sie die Kameras nach Gruppen oder geben Sie einen Suchbegriff ein.
- 3. Ereignisjournal: Klicken Sie auf den oberen Bereich, um das Journal auszuklappen und alle Ereignisse einzusehen.
- 4. Kameras: Zugriff auf alle Kameras, die mit diesem Account verbunden sind.
- 5. Dashboard: Hier können Sie sich Live-Kameras oder aufgezeichnete Aufnahmen ansehen.
- 6. Timeline: Erlaubt die Navigation in der Zeitleiste und ermöglicht es, relevante Ereignisse anzuschauen und Dateien zu exportieren.

### **Live-Ansicht**

SVP bietet Ihnen eine komfortabel zu nutzende Benutzeroberfläche, in der Sie sowohl die Live-Bilder der Kameras wie auch die aufgezeichneten Ereignisse anschauen können. Diese kombinierte Ansicht heißt "Timeline".

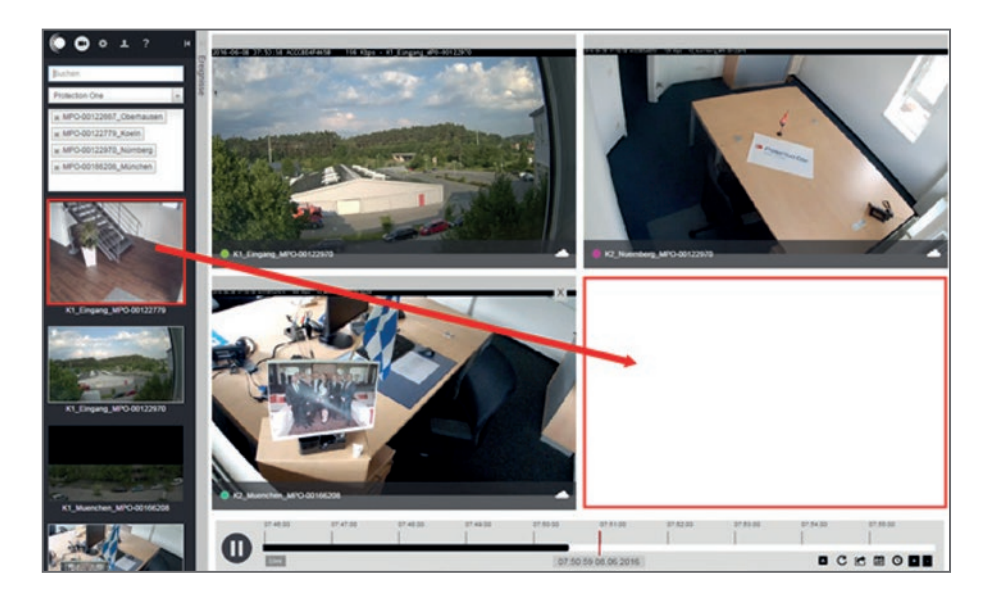

# **Kameras zum Dashboard hinzufügen und entfernen**

Klicken Sie auf die Kameras auf der linken Seite für den Zugriff auf die Live-Bilder. Bei einem nochmaligen Klick wird die Kamera vom Dashboard entfernt. Es können maximal Bilder von 16 Kameras gleichzeitig auf dem Dashboard betrachtet werden.

### **Suche / Kameraliste filtern**

Über der Kameraliste haben Sie die Möglichkeit, Ihre gewünschte Kamera mithilfe des Suchfelds zu identifizieren oder die Kameras nach definierten Gruppen zu filtern.

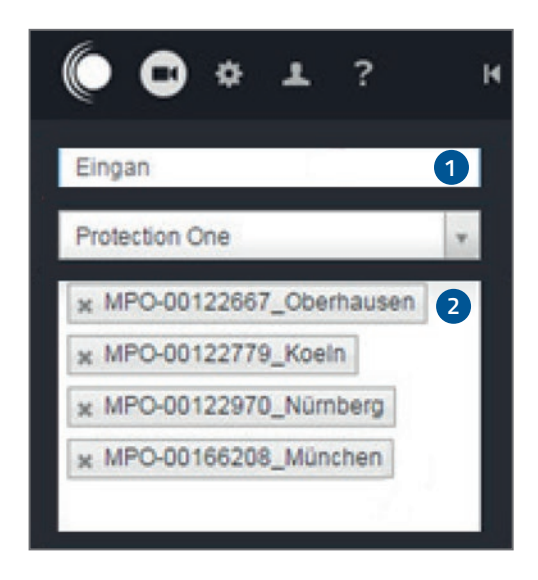

- 1. Suchfeld: Geben Sie die Bezeichnung für die Kamera oder deren Standort ein, um die Wunschkamera schnell zu finden.
- 2. Gruppen: Wählen Sie hier eine oder mehrere vordefinierte Gruppen aus, um beispielsweise direkt auf alle Kameras in Innen- oder auf Außengeländen zuzugreifen.

### **Zusätzliche Funktionen der Kameraansicht**

Bewegen Sie den Mauszeiger über den unteren Bereich der Kameraansicht, um wichtige Funktionen einzublenden.

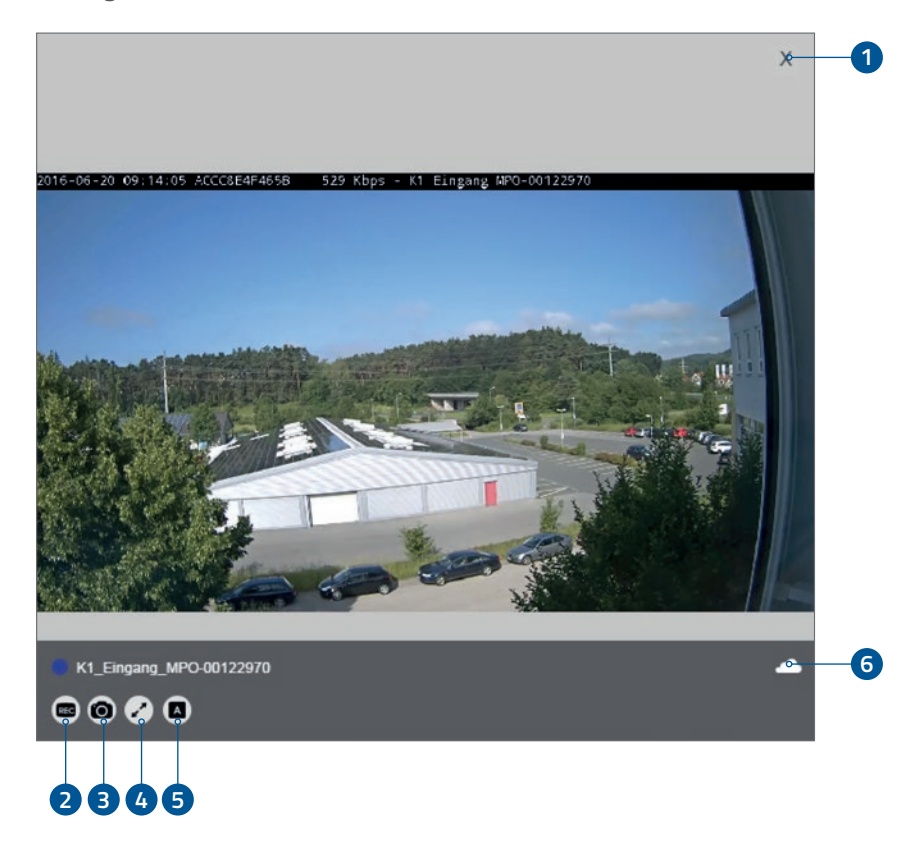

- 1. Kamera vom Dashboard entfernen.
- 2. Aufnahme der gewählten Kamera starten.
- 3. Ein Standbild/Screenshot erstellen.
- 4. Anzeige der Bilder im Vollbildmodus.
- 5. Auswahl der Übertragungsqualität (Automatisch, Beste Qualität)
- 6. Auswahl der Videoquelle (lokal auf der SD-Karte oder via Rechenzentrum).

### **Aufnahmen und Ereignisse**

Um zwischen Aufnahmen, Ereignissen und Live-Bildern zu navigieren, beschreiben wir zuerst einige Grundfunktionen der Timeline.

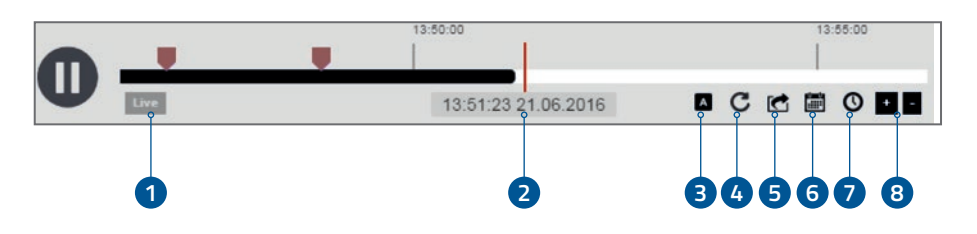

- 1. Mit dem Live-Ansicht-Button gelangen Sie zurück zu den Live-Bildern.
- 2. Der rote Strich in der Mitte der Timeline ist der Zeitpunkt, der aktuell angezeigt wird.

Darunter können Sie die exakten Datums- und Zeitangaben finden.

- 3. Stream Priorität: Mehr Details dazu im Kapitel 4.6 Stream Priorität.
- 4. Timeline neu laden: Aktualisierung der Timeline.
- 5. Export: Nähere Erläuterungen zum Export Ihrer Daten finden Sie im Kapitel 4.5 Export.
- 6. Kalender: Wählen Sie, welchen Tag Sie auf der Timeline dargestellt haben möchten.
- 7. Maßstab: Dient dazu, die Timeline ganz nach Wunsch in Monaten, Wochen, Tagen, Stunden oder Minuten anzuzeigen.
- 8. Zoom: Um Detailinformationen zu erhalten, zoomen Sie in einen konkreten Zeitabschnitt hinein ( + ). Wählen Sie für eine anschauliche Übersicht einen größeren Zeitabschnitt aus ( - ).

### **Aufnahmen und Ereignisse**

Die als Ereignisse identifizierten Vorkommnisse werden mit farbigen Hinweisen angezeigt. Jede Farbe entspricht einer bestimmten Kamera.

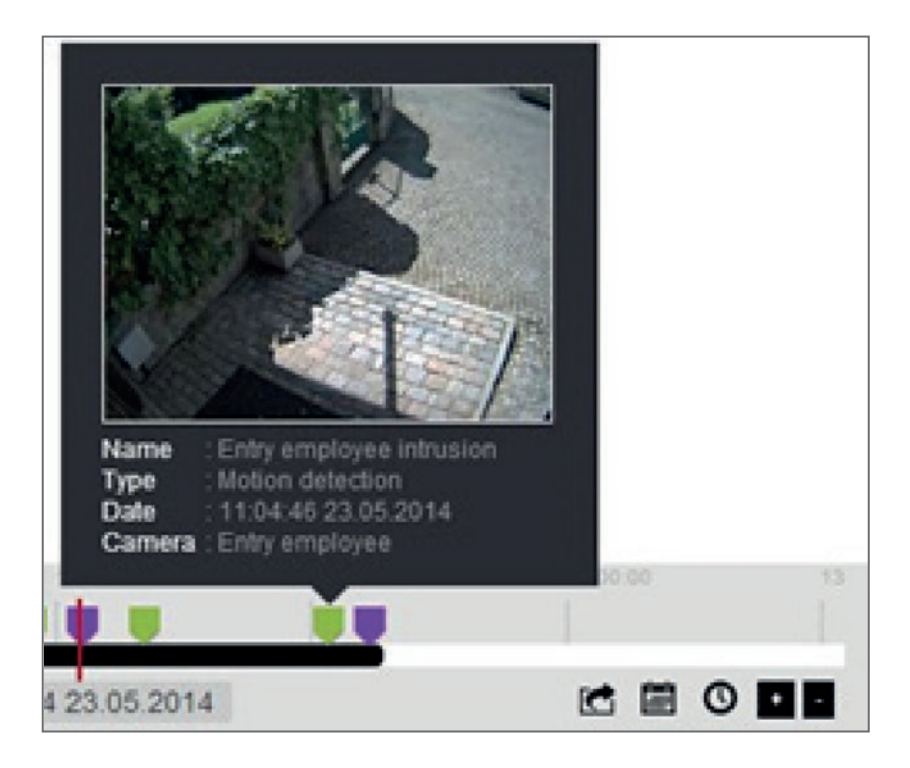

- 1. Für Detailinformationen fahren Sie mit der Maus über einen Hinweis.
- 2. Klicken Sie auf die Vorschau, um direkt zum Ereignis zu springen.
- 3. Fügen Sie Kameras zum Dashboard hinzu, um zu sehen, was zur gleichen Zeit bei anderen Kameras passiert ist.

### **Ereignisjournal**

Klicken Sie auf den grauen Pfeil neben der Kameraleiste, um das Ereignisjournal auszuklappen (siehe Kapitel 4.1). In dieser Ansicht können Sie die Ereignisliste durchblättern. Um nach einem bestimmten Ereignis zu suchen, können Sie:

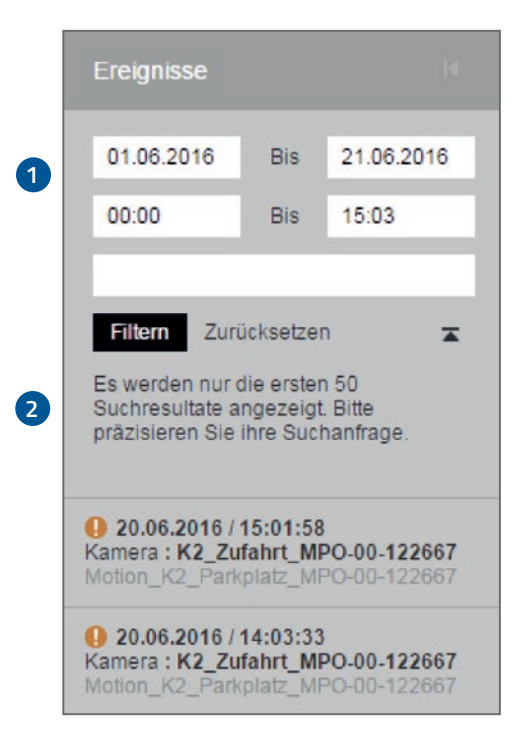

- 1. Ihre Suchkriterien angeben (Datum, Zeit, Stichwort).
- 2. Auf "Filtern" für die Suche oder auf "Zurücksetzen" klicken, um wieder die letzten 50 Ereignisse anzuzeigen.

#### **Export von Aufnahmen und Ereignissen**

Die als Ereignisse identifizierten Vorkommnisse werden mit farbigen Hinweisen angezeigt. Jede Farbe entspricht einer bestimmten Kamera.

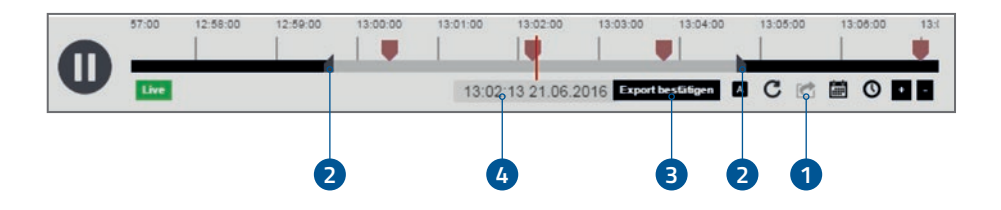

- 1. Um eine Aufnahme zu exportieren, klicken Sie zuerst auf den Export-Button.
- 2. Zum Auswählen des gewünschten Abschnitts bewegen Sie die grauen Start- und Endpunkte.
- 3. Bestätigen Sie den Export.
- 4. Falls Sie mehr als eine Kamera auf dem Dashboard ausgewählt haben, werden Sie gefragt, von welcher Kamera Sie die Aufnahmen exportieren möchten. Wählen und bestätigen Sie nochmals.

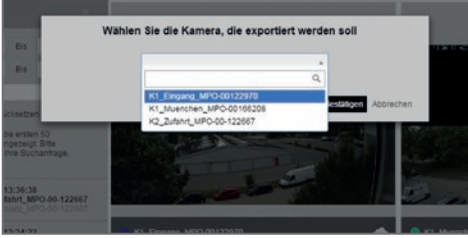

Wenn Sie auf der Kamera eine Rechenzentrums- und eine lokale Aufzeichnung haben, werden beide Dateien in einer komprimierten "zip-Datei" exportiert.

# **Snapshot (Standbild)**

Sie können ganz komfortabel ein Standbild exportieren, wenn Sie auf dieses Symbol @ klicken. Der Screenshot wird automatisch heruntergeladen und auf Ihrem Computer gespeichert.

# **Hilfe**

Das System informiert Sie mit Statusmeldungen über den Fortschritt des Exports.

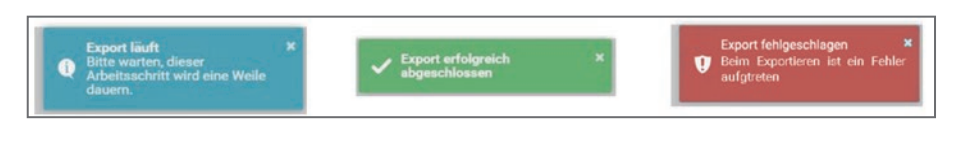

# **Stream Priorität**

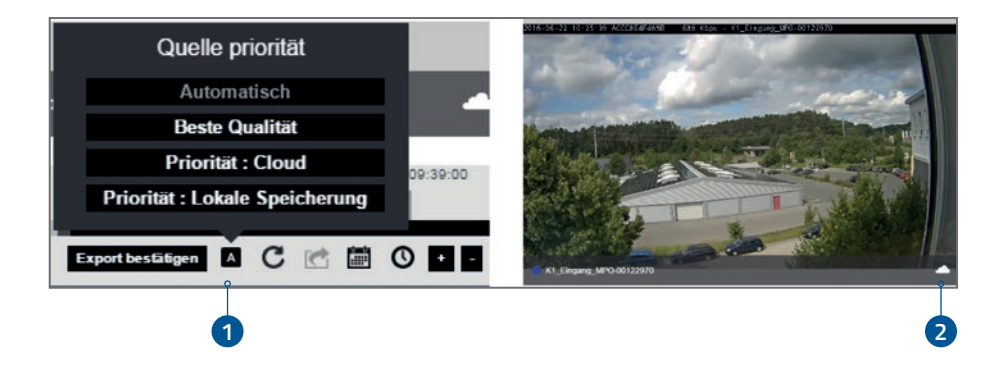

- 1. Unten rechts in der Timeline wählen Sie die Priorität für die Stream-Quelle aus. Ein Beispiel: Sie haben eine Kamera mit Aufnahmen für das Rechenzentrum und lokal für die SD-Karte der Kamera wie folgt konfiguriert: Rechenzentrum: 10 Tage, niedrige Qualität, SD-Karte: hohe Qualität. Ihre Auswahl gibt nur die Priorität für den angezeigten Stream an. Wenn Sie im Beispiel oben "Beste Qualität" ausgewählt haben und versuchen eine Aufnahme von vor 7 Tagen anzuschauen, welche auf der SD-Karte nicht mehr verfügbar ist, wird einfach die Videoquelle des Rechenzentrums angezeigt – auch wenn dort die Qualität niedriger ist.
- 2. Das Icon am rechten unteren Rand des Streams zeigt Ihnen die aktuelle Quelle des Videomaterials an.

# **Technische Anforderungen und Voraussetzungen**

#### **Bandbreite und Internetanschluss**

Am Standort der installierten Kameras muss ein funktionsfähiger Internetanschluss bereitgestellt werden, der mindestens einen Upload von 95 kbit/s bei CIF Auflösung mit 5 FPS, 180 kbit/s bei VGA Auflösung mit 5 FPS und 275 kbit/s bei HD (720p) mit 5 FPS liefert. Die benötigte Bandbreite ist zusätzlich von der Bildveränderung in der Szene abhängig, daher können nur Mindestangaben angegeben werden.

Die Bandbreite Ihres Internetanschlusses wird nur bei Zugriff auf die Kamera in Anspruch genommen. Bei der Dienstleistung "Secure Memory" erfolgt zusätzlich die Speicherung der Bilddaten in unserem Rechenzentrum. Für diesen Fall werden die Bandbreite und das Datenvolumen je nach Speicherart (ereignisorientierte Aufzeichnung oder Daueraufzeichnung) benötigt.

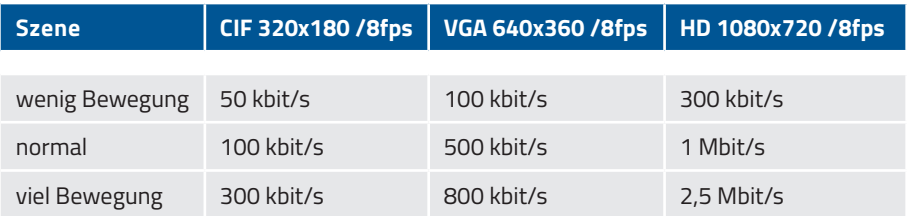

#### **Webbrowser**

Für den Zugriff via Desktop-PC oder Notebook verwenden Sie bitte einen beliebigen, marktüblichen Web-Browser, der kompatibel mit dem Adobe Flash Player ist. Smart Video Protect nutzen Sie mit verbreiteteten Betriebssystemen wie z.B. Windows, Mac und Linux.

### **Wir sind immer für Sie da**

#### **Notruf- und Serviceleitstelle**

Telefon: 02132/9 69-1232

#### **Customer Care Center**

Telefon: 02132/9 69 - 1234 Fax: 02132/99 6 99 - 290 E-Mail: customercarecenter@protectionone.de

Änderung von Benutzer-PIN, Codewort oder Ansprechpartner für den Alarmfall bitte per E-Mail oder schriftlich an o.g. Fax-Nr. Oder ganz einfach und schnell mit den Onlineformularen auf unserer Homepage **www.protectionone.de**. (Die Übertragung Ihrer sensiblen Daten erfolgt selbstverständlich verschlüsselt).

#### **Protection One ASSISTANCE**

Telefon: 02132/9 69 - 1234 Rund um die Uhr erreichbar

- 24-Stunden-Bewachung Ihres Objektes nach einem Einbruch
- Übernahme von bis zu 75,– € der Anfahrtskosten für den Schlüsseldienst

#### **Ihre Equipmentnummer:**

(bei Anfragen bitte immer angeben)

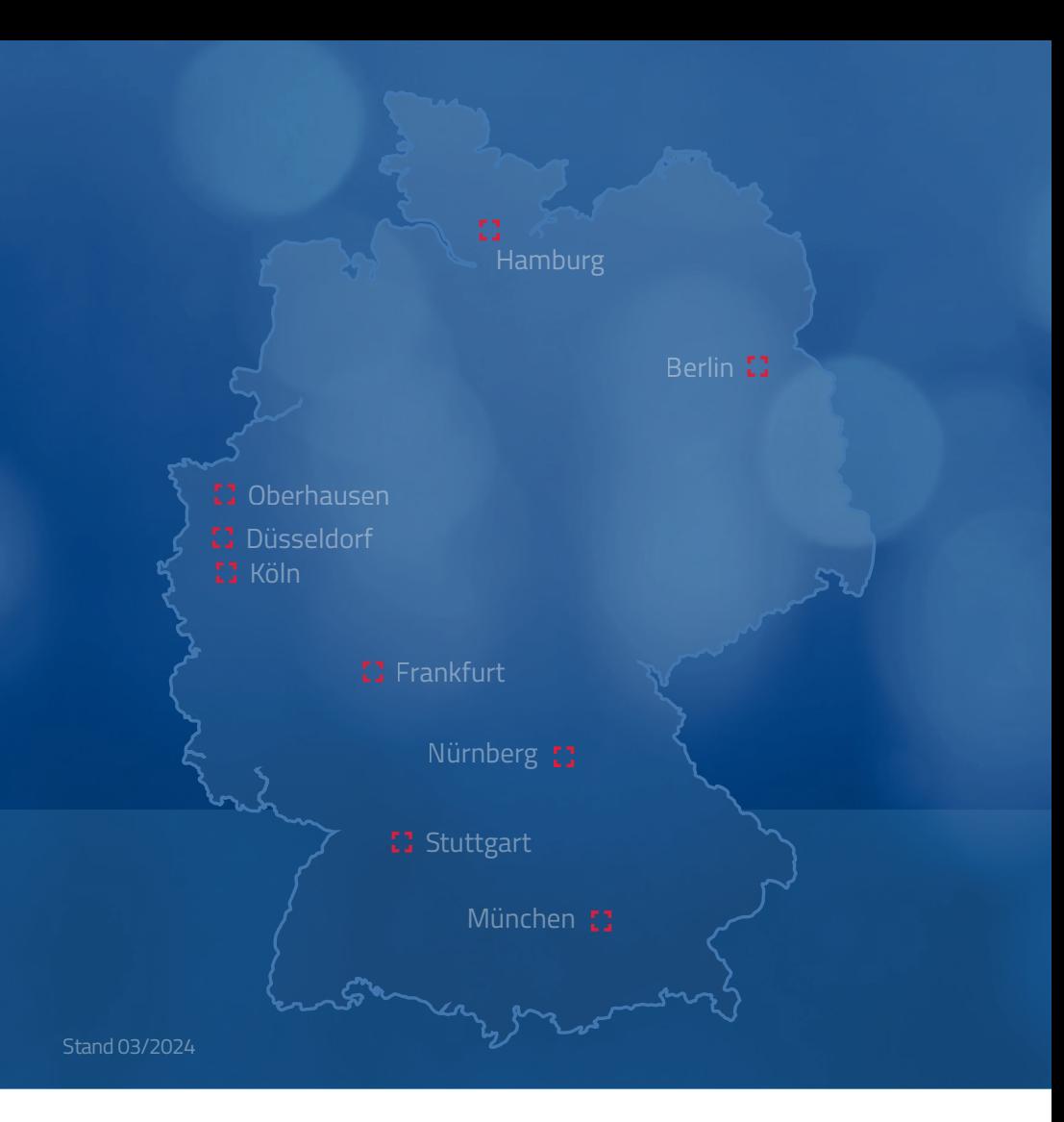

Protection One GmbH A Securitas Company Rheinpromenade 10 40789 Monheim am Rhein

Telefon: 02132 / 969 - 1234 Fax: 02132/  99 6 99-290 E-Mail: hotline@protectionone.de

#### **www.protectionone.de**

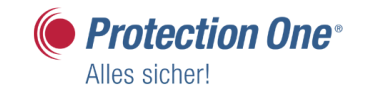

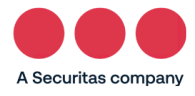